### Form Administration

Download the PDF of this article.

# In this Article Overview Search for a Form Change Form Owner Delete Forms Restore a Form Preview Forms Edit Properties Options Changing Form and Workflow Ownership as a User without Administration Permissions

## Related Articles

As an administrator of an Essentials plan or higher, you have control over your users' forms.

### Search for a Form

You can search for a specific form by navigating to Admin Dashboard | Forms | All Forms.

| All Fo | rms           |                      |              |             |                        |                      |                          |          |
|--------|---------------|----------------------|--------------|-------------|------------------------|----------------------|--------------------------|----------|
| Q Sea  | rch           |                      |              |             |                        |                      | ▼ □ (                    | <u>ل</u> |
| STATUS | FORM<br>ID \$ | ACTIVE<br>CONNECTORS | FORM OWNER 🗘 | FORM NAME 🗘 | CONNECTOR<br>ERRORS \$ | RESPONSE<br>COUNT \$ | LAST<br>EDITED<br>DATE 章 |          |

You can search for a form by the Form ID, Form Name, Form Content, Form Owner (username), Email (of the owner), User ID (of the owner), Form Spam Filter, Builder Version, and Status.

If you choose to search by form content, this will search all field labels, all HTML content, and all text content.

### **Refine Searches with Filters**

If you choose to search by status, you can filter by "Active", "Archived", or "Deleted" status.

| All Forn | ns           |   |               |     |            |
|----------|--------------|---|---------------|-----|------------|
| Q Search |              |   |               |     | T          |
| A        | Status       | • | Active        | •   |            |
| В        | Form Content | • | registration  | Q   |            |
|          | + Add Rule   |   |               |     |            |
| And 🗸 Lo | ogic A AND B |   | Reset Filters | Арр | ly Filters |
| _        |              | , | unread)       |     |            |

These search options can be applied as Filters and combined with either 'AND' or 'OR' logic to further refine your search queries. To apply filters, select the Filter (funnel) button within the search bar and configure your choices.

| Q Sea  | irch        |                 |                  |                     |                        |                        | Ŧ                      |
|--------|-------------|-----------------|------------------|---------------------|------------------------|------------------------|------------------------|
| AND    | Form Conten | t: registration | × Status: Ac     | tive $\times$       |                        |                        |                        |
| STATUS | FORM ID     | FORM<br>NAME \$ | FORM<br>OWNER \$ | RESPONSE<br>COUNT 🖨 | ACTIVE<br>CONNECTORS 章 | CONNECTOR<br>ERRORS \$ | LAST EDITED<br>DATE \$ |

### Customize the All Forms Table

The All Forms table can be sorted by each column using the arrow icons next to each column header (Form ID, Form Name, Form Owner, Response Count, Active Connectors, Connector Errors, and Last Edited Date).

To customize the columns displayed on the All Forms table, select the **Customize Table Columns** button, and move options between the Available Options and Selected Options columns. If there are fewer than two options in the Selected Options column, the Apply button will be disabled. Reorder the columns with the up and down arrow buttons.

| AUTIVE               |                |                                                                                  |  |  |  |
|----------------------|----------------|----------------------------------------------------------------------------------|--|--|--|
|                      |                |                                                                                  |  |  |  |
| Customize Table View |                |                                                                                  |  |  |  |
|                      | n. Manage your | your table. Your selection will determine table's layout by rearranging elements |  |  |  |
| Available Options    | Select All     | Selected Options Select All                                                      |  |  |  |
| Builder Version      | •              | Status<br>Form ID<br>Active Connectors<br>Form Owner                             |  |  |  |
|                      |                | Cancel Apply                                                                     |  |  |  |

Click **Apply** to finalize your selections or **Cancel** to abort. The customized view is retained and does not need to be reconfigured the next time you log in. Each user's customized view is their own and does not impact any other user on the instance.

**Note**: The Connector Errors column displays a count of connector errors for form responses within the last 7 days. This count only includes errors for connectors that are **active**.

### Download the All Forms Table

Select the **Export as CSV** (download) button to download the All Forms table as a .csv. Any filters, searches, or sorts applied to the table are reflected in the download; however, column customizations are not, so all columns are included in the download.

### Change Form Owner

You may transfer the ownership of a form to another user. This is useful when a user is leaving the organization or when the creator won't be maintaining the form. To change ownership of a form:

- 1. Look up the User ID of the new owner with the User tab search
- 2. Look up the Form ID of the form you'll be transferring, under the All Forms search
- 3. Browse to: Admin Dashboard | Forms | All Forms
- 4. Search for the Form ID you found above
- 5. Click the vertical ellipsis on the right to select Edit Properties

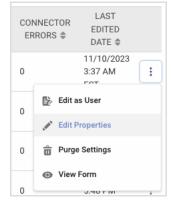

- 6. Select the new owner's User ID (step 1) from the Owner Username dropdown menu
- 7. Click Apply

### **Delete Forms**

To delete a form:

- 1. Browse to: Admin Dashboard | Forms | All Forms
- 2. Search for the form you want to delete
- 3. Click the vertical ellipsis on the right to go to Edit Properties

4. Under Expired, check the "Check to delete this form" box

```
EXPIRED Check to delete this form (can be undone)
```

```
5. Click Apply
```

You can undo this action and restore a form. See below for details.

### **Restore a Form**

To restore a form:

- 1. Browse to: Admin Dashboard | Forms | All Forms
- 2. Search for the form you want to restore
- 3. Click the vertical ellipsis on the right to go to Edit Properties
- 4. Under Expired, uncheck the "Check to delete this form" box
- 5. Click Apply

The form will become available again, and the collected data will be restored.

### **Preview Forms**

You can preview forms that you have selected to be templates.

- Browse to: Admin Dashboard | Templates
- Click on the **Preview** button next to the form.

Forms will not submit a response from this page.

### **Edit Properties Options**

Here's an overview of what you can change as an administrator on the Edit Properties page:

- Change Form Name
- Update Moderation Status
- Change Form Language
- Update Status
- Enable/Disable SSL
- Enable/Disable Captcha
- Enable/Disable Save & Resume
- Enable/Disable Confirmation Page
- List as a Template
- Set Category and/or Subcategory

- Change Form Owner
- Delete and Restore Form

You may **view** the form's version number, the date of creation, and the last modified date.

# Changing Form and Workflow Ownership as a User without Administration Permissions

Any user account that is an owner of a form may transfer ownership of their form to any other user account within their FormAssembly instance without administrative restrictions. This means that a form ownership transfer is no longer required to be completed by an admin, freeing up administrators to complete other tasks.

- If you would like your users to transfer ownership of their own **forms**, please navigate them to our Form Collaboration article.
- If you would like your users to transfer ownership of their own **workflows**, please navigate them to our Workflow Collaboration article.